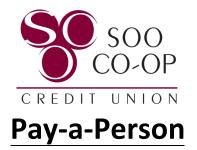

This new feature provided by Soo Coop allows members to send money to anyone via text or e-mail regardless of which financial institution that person banks with! This process takes 3-5 days to fully process depending on day of the week, time of day, and any holidays within the processing time.

First, you must be set up for Bill Pay to use this feature. If you are not currently signed up for Bill Pay, you can find more information at www.soocoop.com/bill-pay.

In this example, we will be assuming that you already are. For The first thing you will do in the Soo Coop mobile app is choose Pay a Person from the Menu:

| 1:40                                           | 6              | ail      |  |  |  |
|------------------------------------------------|----------------|----------|--|--|--|
| SO SOO<br>CO-OP<br>CREDIT UNION                |                | Sign Off |  |  |  |
| Good afternoon!<br>You logged in as • • • sccu |                |          |  |  |  |
| Ē                                              | Accounts       | >        |  |  |  |
| $\succ$                                        | Messages       | >        |  |  |  |
| Ð                                              | Bill Pay       | >        |  |  |  |
| *                                              | Pay a Person   | >        |  |  |  |
|                                                | Card Controls  | >        |  |  |  |
| ←→                                             | Transfer Money | >        |  |  |  |
| di                                             | Graphs         | >        |  |  |  |
| Ð                                              | Mobile Deposit | >        |  |  |  |
| 0                                              | Locations      | >        |  |  |  |

If you already use Bill Pay, you may already have some payees on the next screen. For now we are going to set up a NEW payee by tapping on the icon on the bottom right:

| 11:55 | 7   |              |        |
|-------|-----|--------------|--------|
| ≡     |     | Pay a Person |        |
|       | New | History      | Payees |
|       |     |              |        |
|       |     |              |        |
|       |     |              |        |
|       |     |              |        |
|       |     |              |        |
|       |     |              |        |
|       |     |              |        |
|       |     |              |        |
|       |     |              |        |
|       |     |              |        |
|       |     |              |        |
|       |     |              |        |
|       |     |              |        |
|       |     |              |        |

You will then be given options to set up the new payee and choose what payment option you want! *Please note that the Check option can take longer than the others since a physical Check will be sent to the person you are paying.* You can also import payees from your device's contact list to help fill this out more quickly!

| 11:56 🕫                  | 🗢 🕞      | 11:56  | 7                 |      |
|--------------------------|----------|--------|-------------------|------|
| ← New Payee              |          | ÷      | Choose Payment Op | tion |
| Import from Contact List |          | Check  | <                 | ~    |
| Payment Option           |          | Text N | Message           |      |
| Check                    | >        | Email  |                   |      |
| Name                     |          | Direct | t Deposit         |      |
| Nickname                 | Optional |        |                   |      |
| Address                  |          |        |                   |      |
|                          | Optional |        |                   |      |
| City                     |          |        |                   |      |
| State                    |          |        |                   |      |
| Postal Code              |          |        |                   |      |
| Create                   |          |        |                   |      |

In this example we will choose Text Message and then fill out the requested information:

| 11:56 🕫                |                          | "   🕹 💽 |
|------------------------|--------------------------|---------|
| ÷                      | New Payee                |         |
|                        | Import from Contact List |         |
| Payment C              | Option                   |         |
| Text Mes               | sage                     | >       |
| Name<br>Maxine N       | 1ember                   |         |
| Nickname<br>Max        |                          |         |
| Mobile Pho<br>555-765- |                          |         |
| Keyword                |                          |         |
| Example                | 2                        |         |
| Confirm Ke<br>Example  |                          |         |
| Why do I n             | eed a Keyword?           |         |
|                        |                          |         |
|                        | Create                   |         |

-

\_

The person you are sending funds to will need to know what the "Keyword" you chose is. If they do not know the Keyword you set, they will not be able to accept money from you. Once you select "Create" the number provided (or e-mail address, depending on your selection) will receive a message resembling the following:

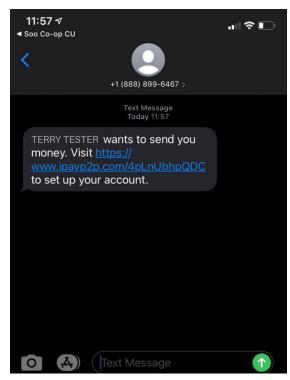

You will receive the following e-mail:

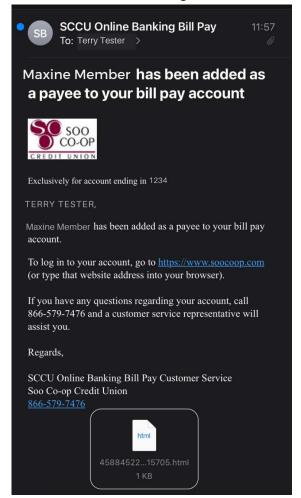

When the payee clicks on their link from the text message they will start to setup where they want the money to go. The first screen asks for the Keyword that you chose when setting them us as a payee. Once the payee enters this keyword, they will be able to enter their information as shown below:

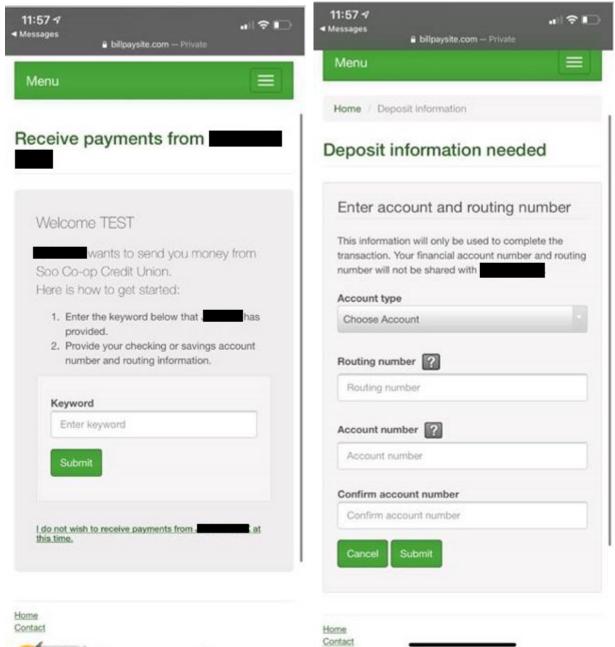

Norton

Once the payee has submitted this, they will now be able to receive funds transfers from you without any additional steps on their end. You will receive a confirmation that the recipient is set up as well:

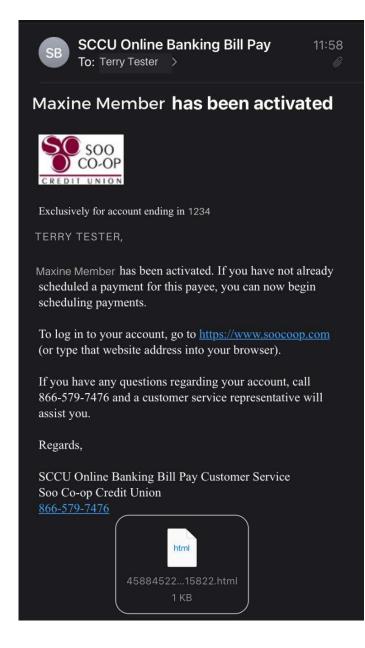

You will now be able to send payments to this payee anytime you want! The payee will get a text (or e-mail depending on how the payee was set up) when the money is in their account and you will recieve an e-mail like the example shown below:

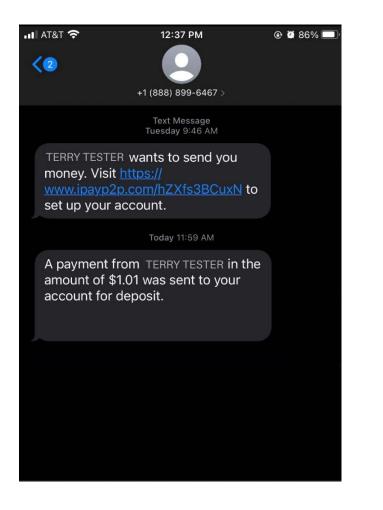

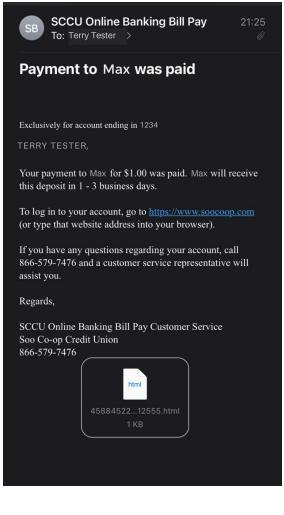